## **Инструкция по настройке VPN‐соединения для Windows Vista**

Заходите в меню "ПУСК", в строке поиска вводите начальные буквы слова "Центр" сверху, выбираете пункт "Центр управления сетями и общим доступом".

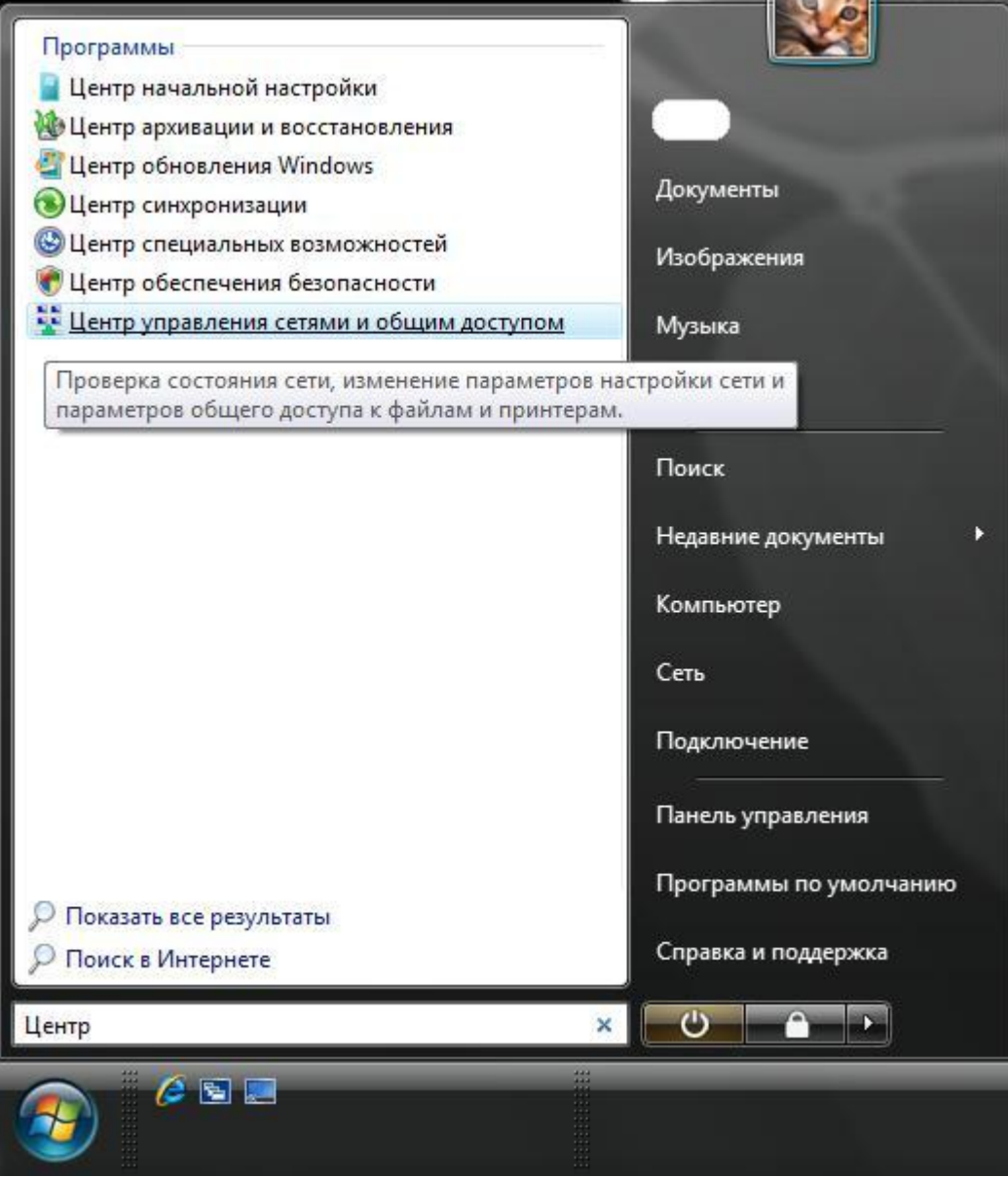

В левой части появившегося окна выбираете пункт "Установка подключения или сети".

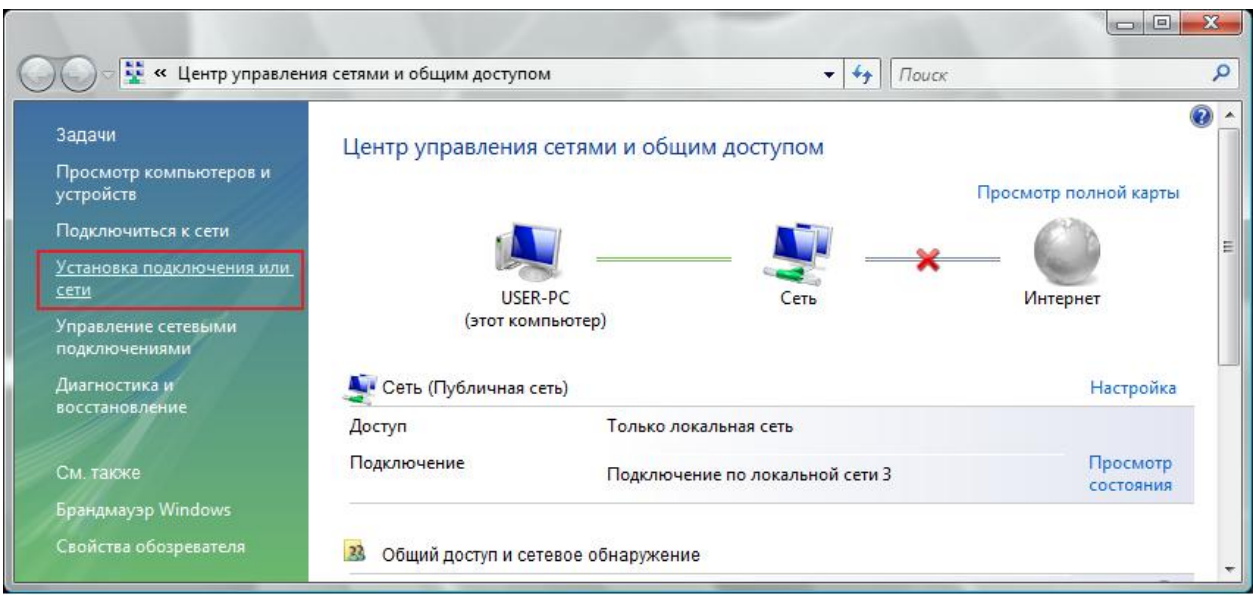

В появившемся окне выбора вариантов подключения выбираете "подключение к рабочему месту".

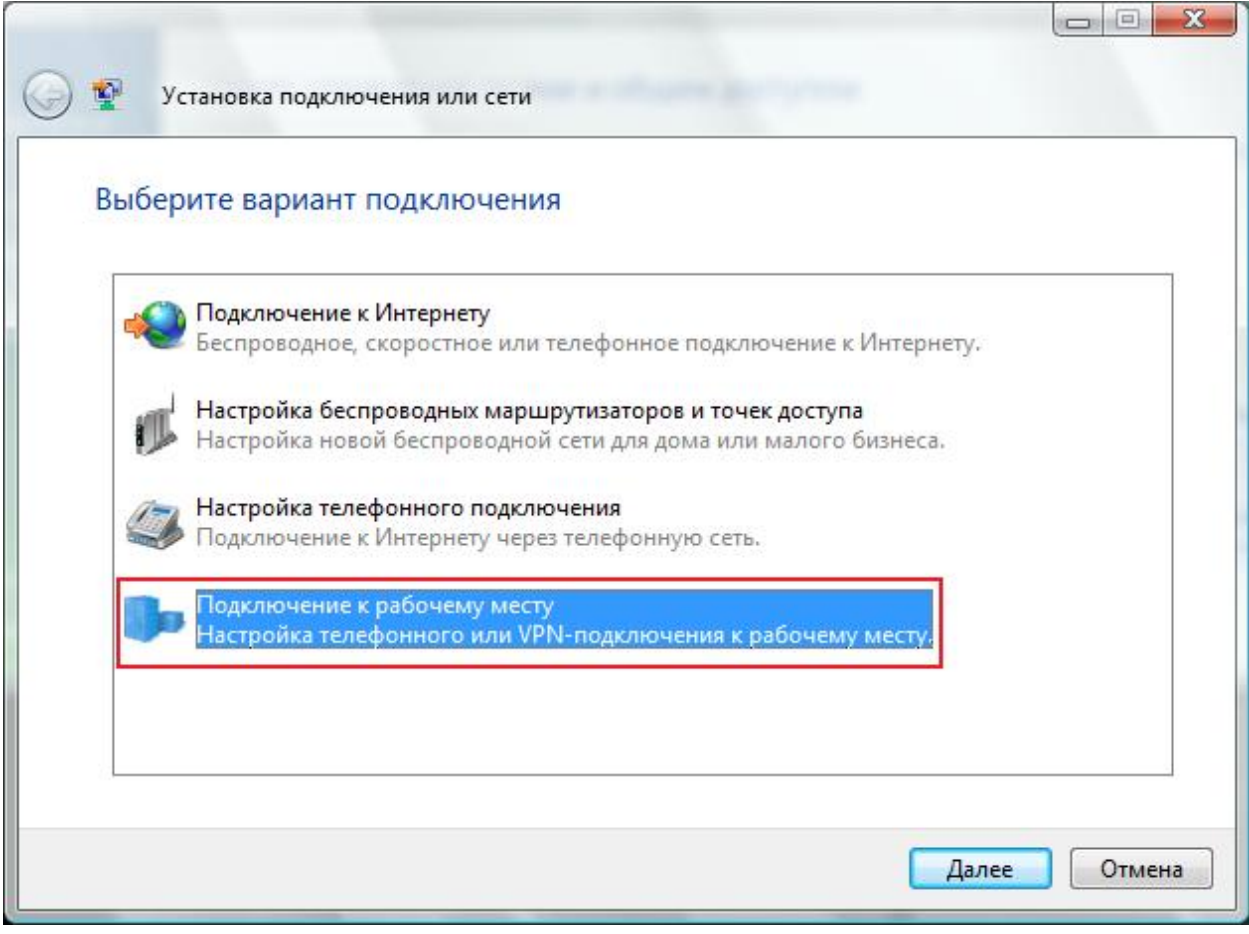

Выберите пункт "Использовать мое подключение к Интернету (vpn)".

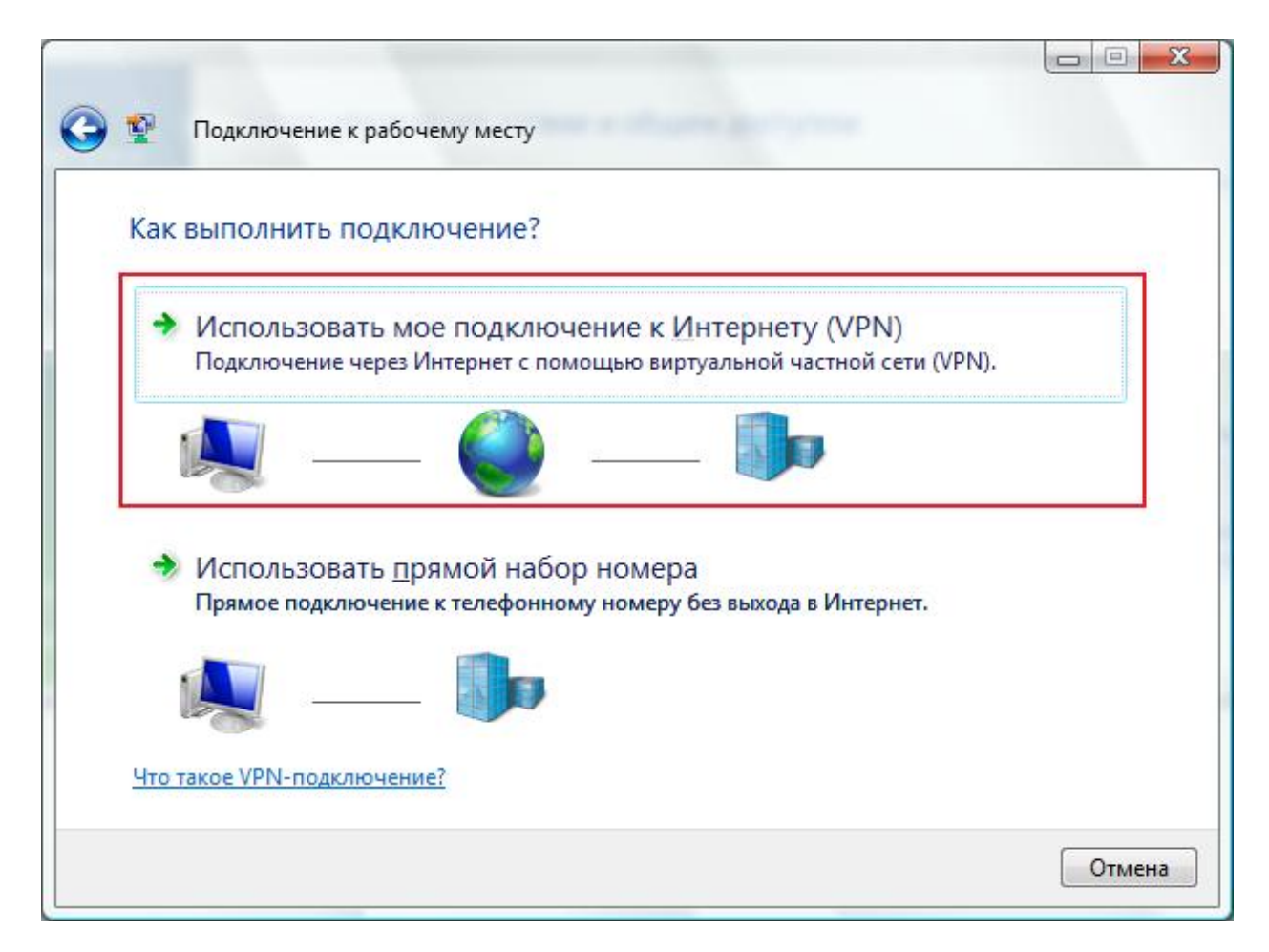

В следующем окне выберите пункт "Отложить настройку подключения к Интернету".

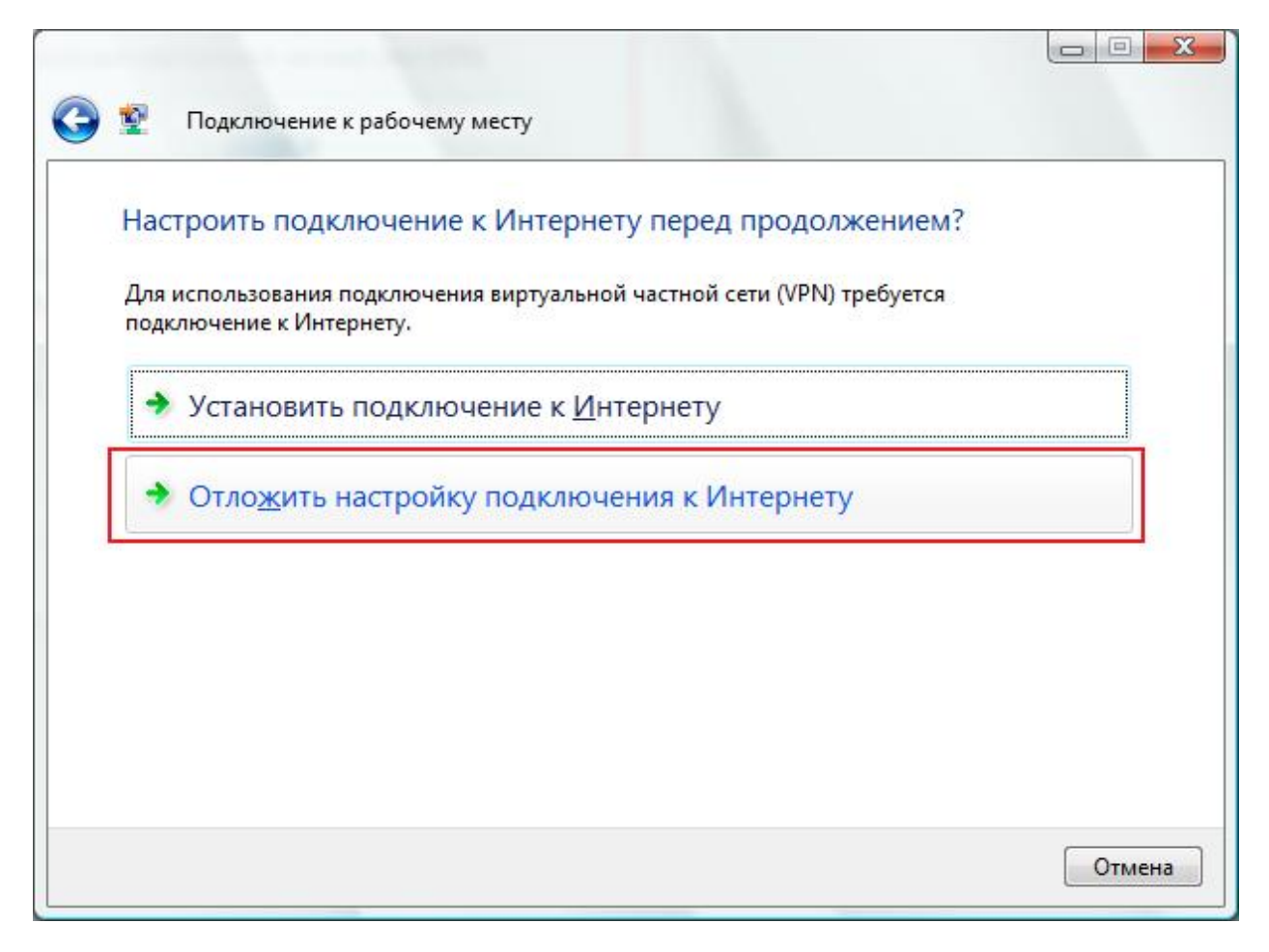

В поле "Адрес в Интернете" введите: 10.3.0.1, в поле "Имя местоназначения введите "ИНТЕРКОМ VPN". Для абонентов домашних сетей ИНТЕРКОМ следует написать в поле "Адрес в Интернете": "10.3.0.1". Важно! Ставите галочку "Не подключаться сейчас, только выполнить установку для подключения в будущем". И кликаете на "Далее".

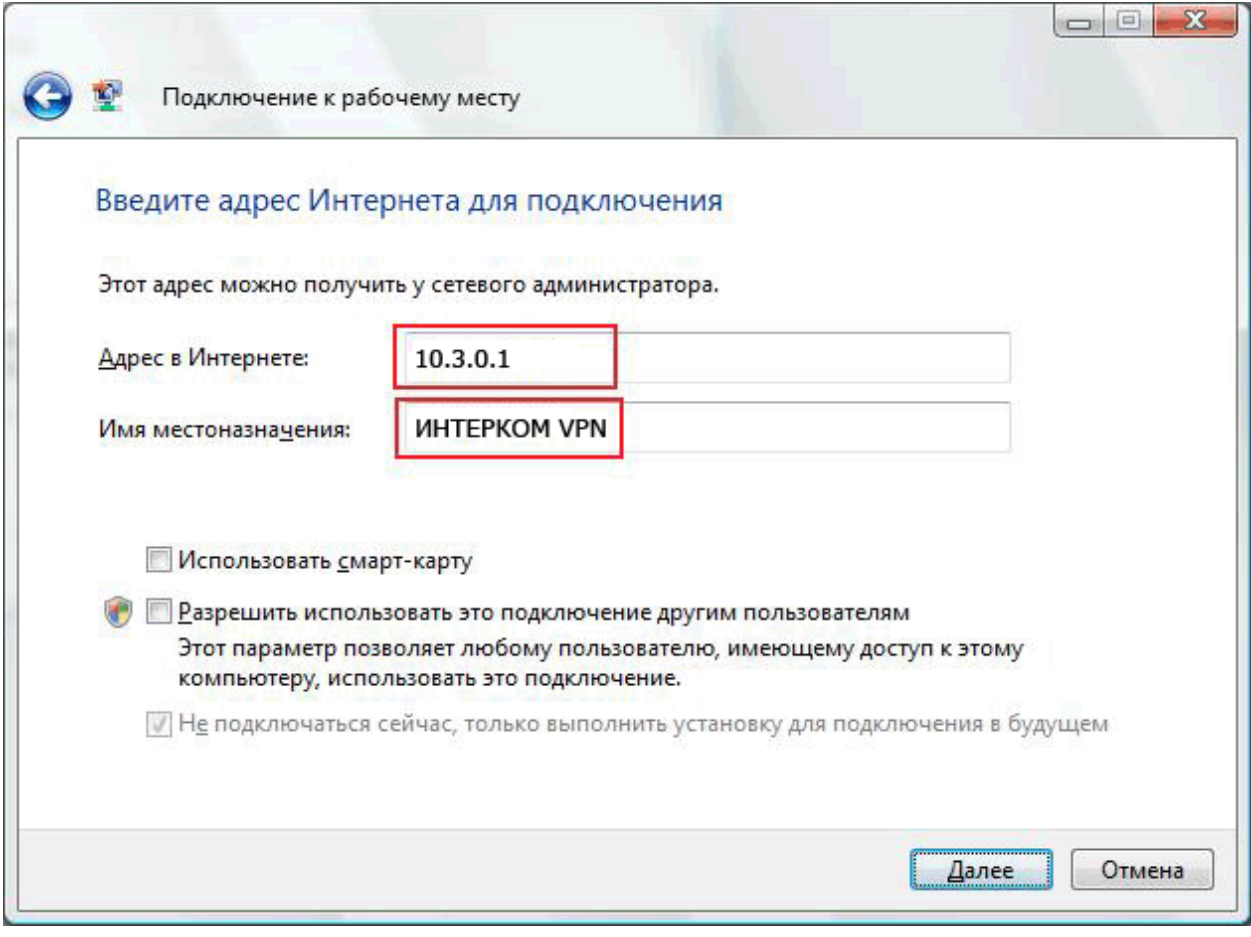

В поле "Пользователь" введите Ваш логин для доступа в Интернет, в поле "Пароль" соответственно Ваш пароль. Если Вы сомневаетесь в правильности вводимого пароля, то поставьте галочку "Отображать вводимый пароль". Кликайте на кнопку "Создать".

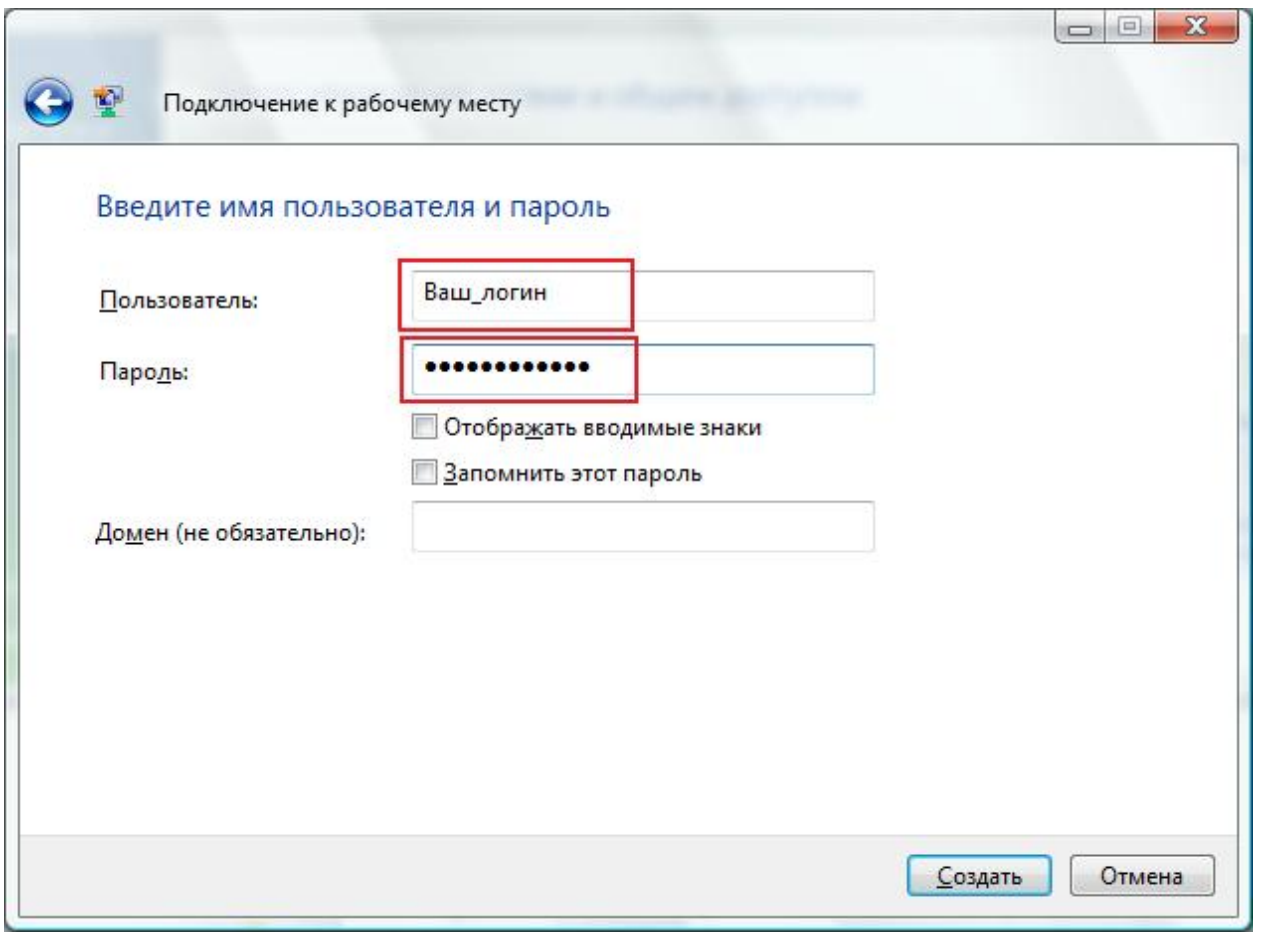

В левой верхней части экрана выберите пункт "Подключиться к сети".

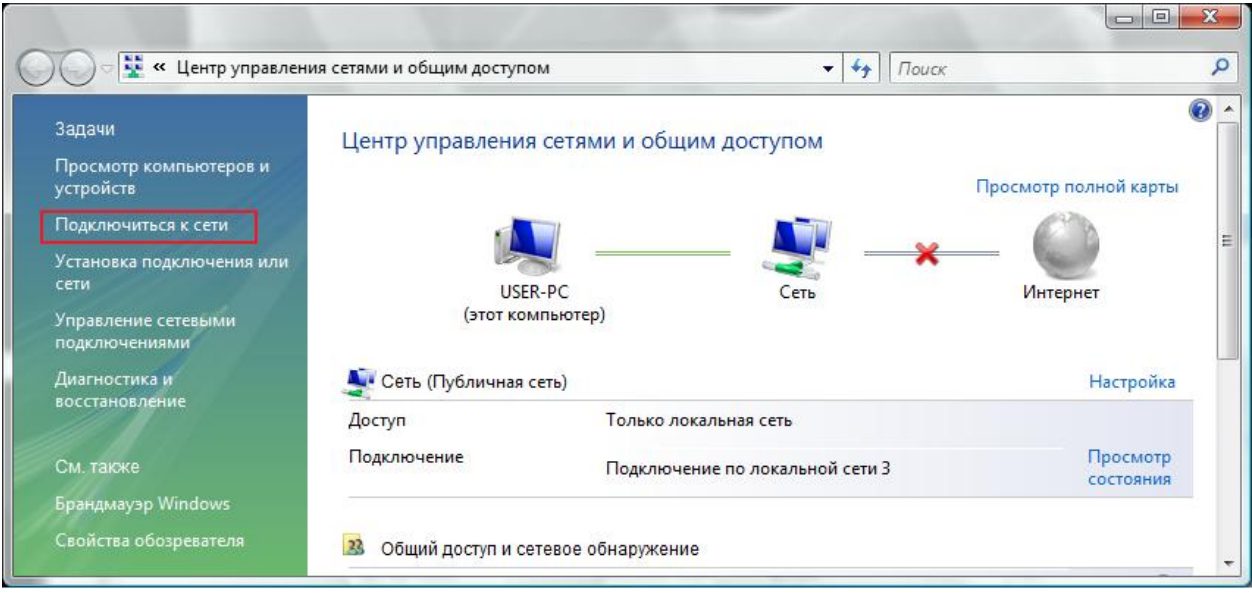

подключите VPN соединение, щелкнув по нему два раза левой кнопкой мыши или нажав кнопку "Подключить".

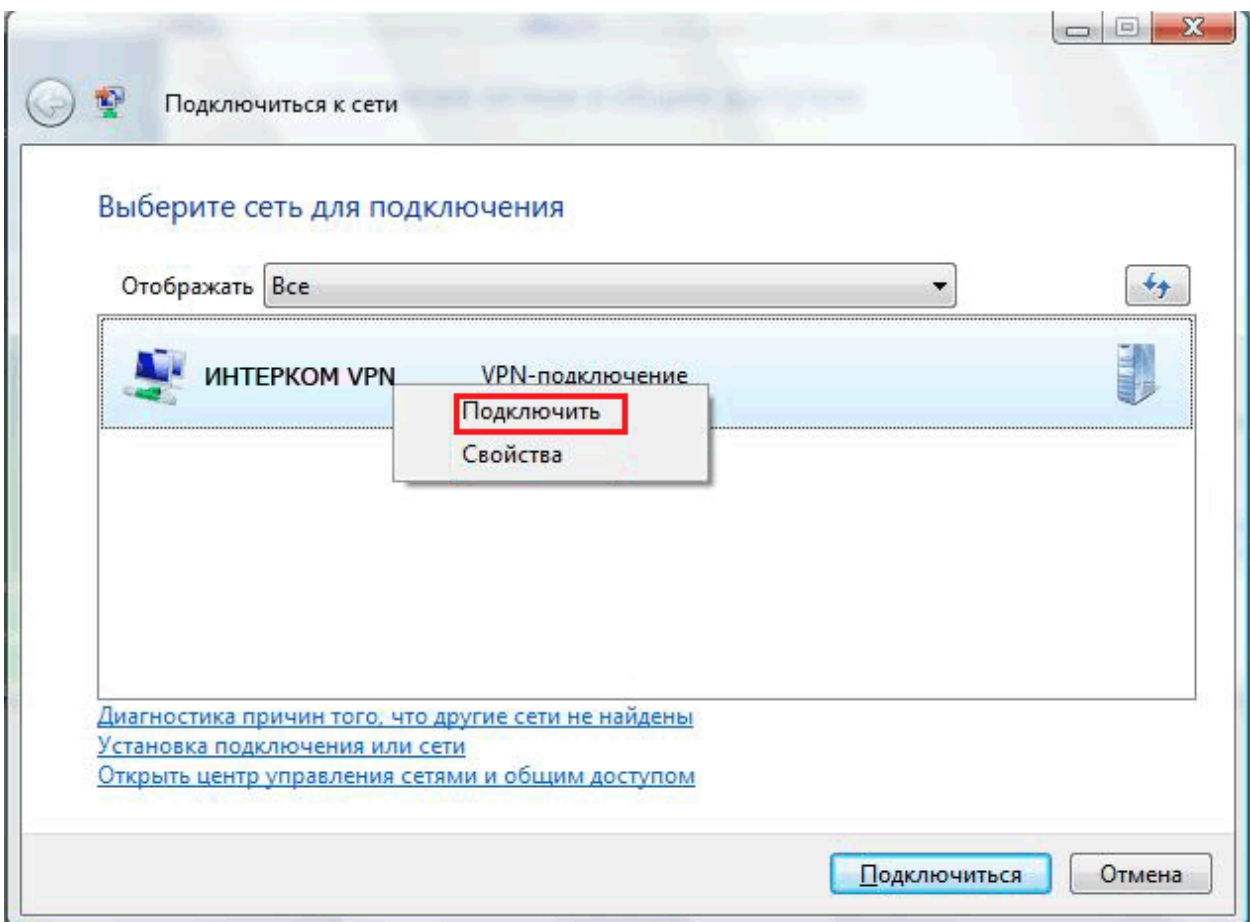

Если все настройки сделаны правильно, то Вы увидите сообщение об удачном подключении. Нажимайте кнопку

"Закрыть".

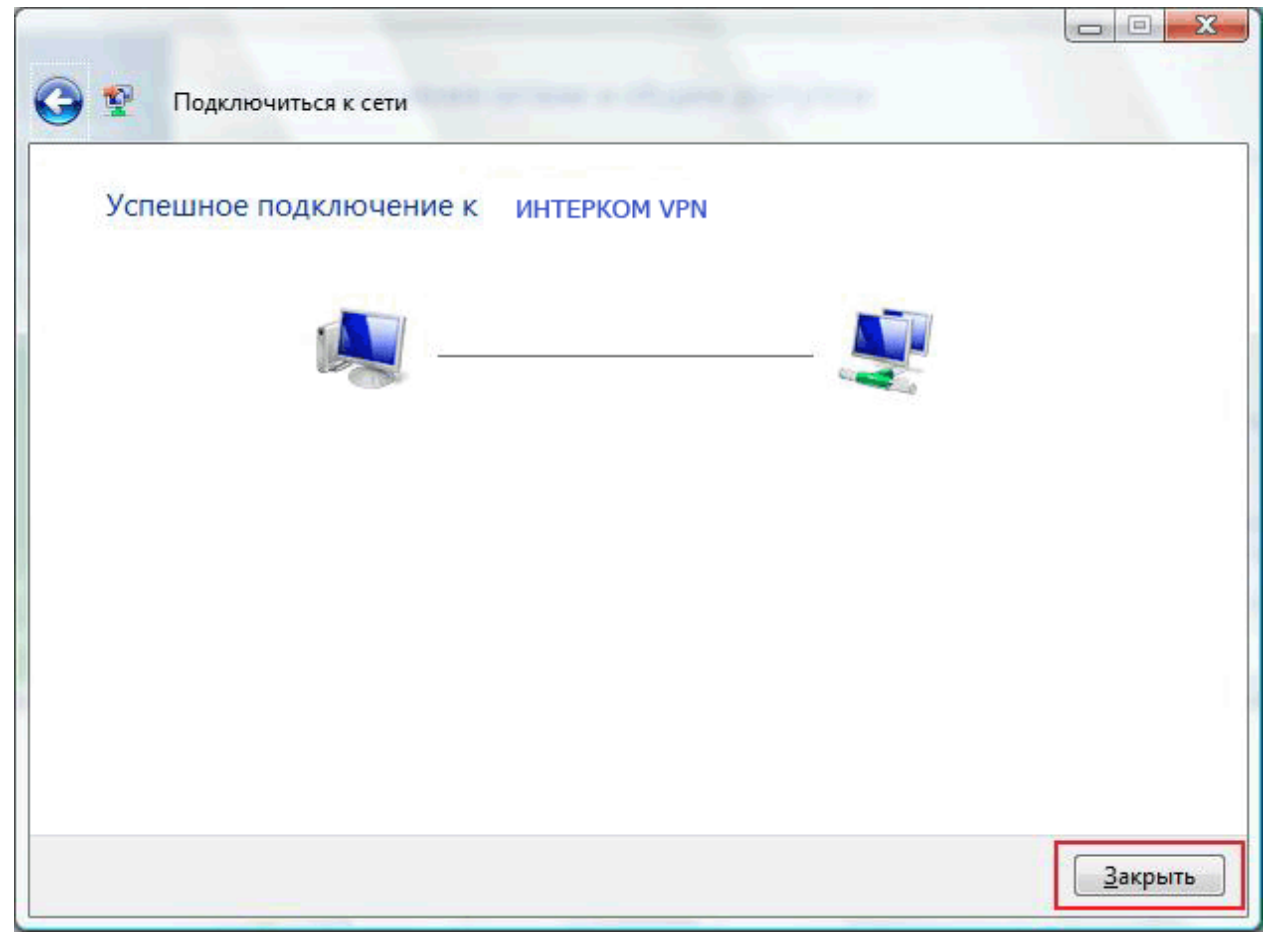